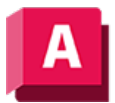

UTODESK AutoCAD 2023

## 3DNAV (Befehl)

Ändert die 3D-Ansicht einer Zeichnung interaktiv und erzeugt den Eindruck eines Spaziergangs durch das Modell.

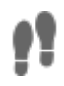

Anmerkung: Standardmäßig wird die Gruppe Animationen nicht angezeigt. Klicken Sie, wenn die Registerkarte Visualisieren aktiviert ist, mit der rechten Maustaste auf die Multifunktionsleiste, und wählen Sie aus, welche Gruppen angezeigt werden sollen.

3DNAV aktiviert einen Navigationsmodus im aktuellen Ansichtsfenster. Verwenden Sie das Fenster Positionslokalisierer, um die Position in der Zeichnung nachzuverfolgen. Sie haben folgende Möglichkeiten:

- Um die Richtung der 2D-Navigation festzulegen, verwenden Sie auf der Tastatur die vier PFEILTASTEN oder die Tasten W (vorwärts), A (links), S (rückwärts) und D (rechts).
- Um die Richtung der Ansicht festzulegen, ziehen Sie die Maus in die Richtung, in die Sie sich bewegen möchten.
- Um zwischen der 3D-Navigation und dem 3D-Flug zu wechseln, drücken Sie die Taste F.

Verwenden Sie das Kontextmenü, um auf 3D-Navigationseinstellungen zuzugreifen.

## Zugehörige Konzepte

• [Navigieren oder Fliegen durch eine Zeichnung](https://help.autodesk.com/view/ACD/2023/DEU/?guid=GUID-D434EDED-EA4A-44C8-9CCA-9EC0CF41A18D)

## Zugehörige Verweise

- [Positionslokalisierer-Fenster](https://help.autodesk.com/view/ACD/2023/DEU/?guid=GUID-0630D3CA-D345-4552-BB98-5F6F94F62A51)
- [Gruppe Animationen \(Registerkarte Visualisieren\)](https://help.autodesk.com/view/ACD/2023/DEU/?guid=GUID-DDEC6D67-B427-45B5-895B-0BC0E88179CA)
- [Dialogfeld Animationseinstellungen](https://help.autodesk.com/view/ACD/2023/DEU/?guid=GUID-A4B04FB1-70BF-45BF-89AE-50F3171A2503)
- [Befehle für Voransichtsanimationen](https://help.autodesk.com/view/ACD/2023/DEU/?guid=GUID-8C099F8E-1209-492B-BD99-771C4DD2CA8A)

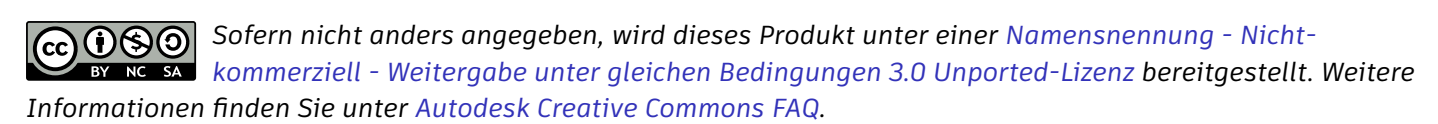

© 2023 Autodesk Inc. Alle Rechte vorbehalten